## **Using the View Selector**

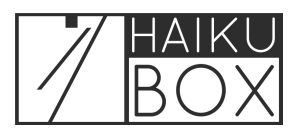

On the Haikubox Listen site or mobile app, you can choose to narrow or broaden the bird identifications you see using the View dropdown list.

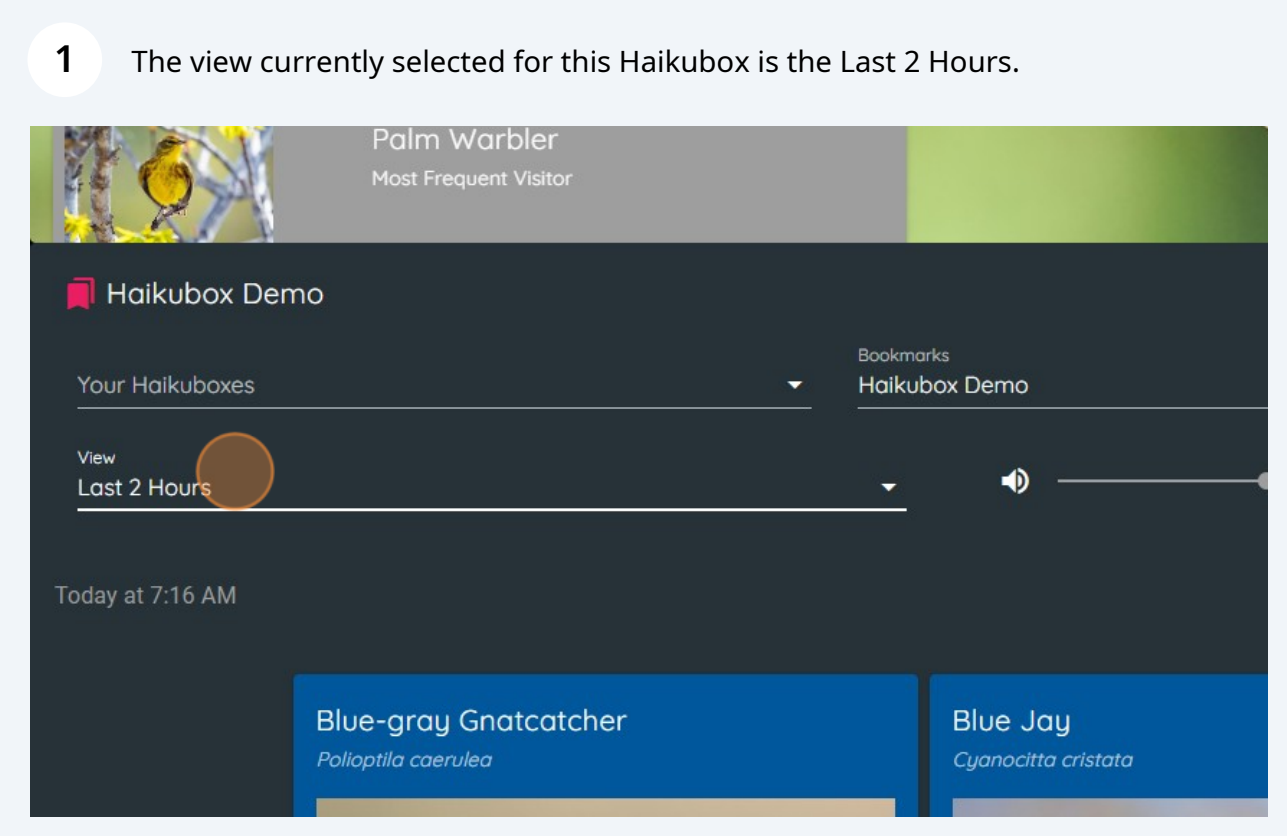

**2** To change the view, click the dropdown list to see the available choices. Click on the view you prefer.

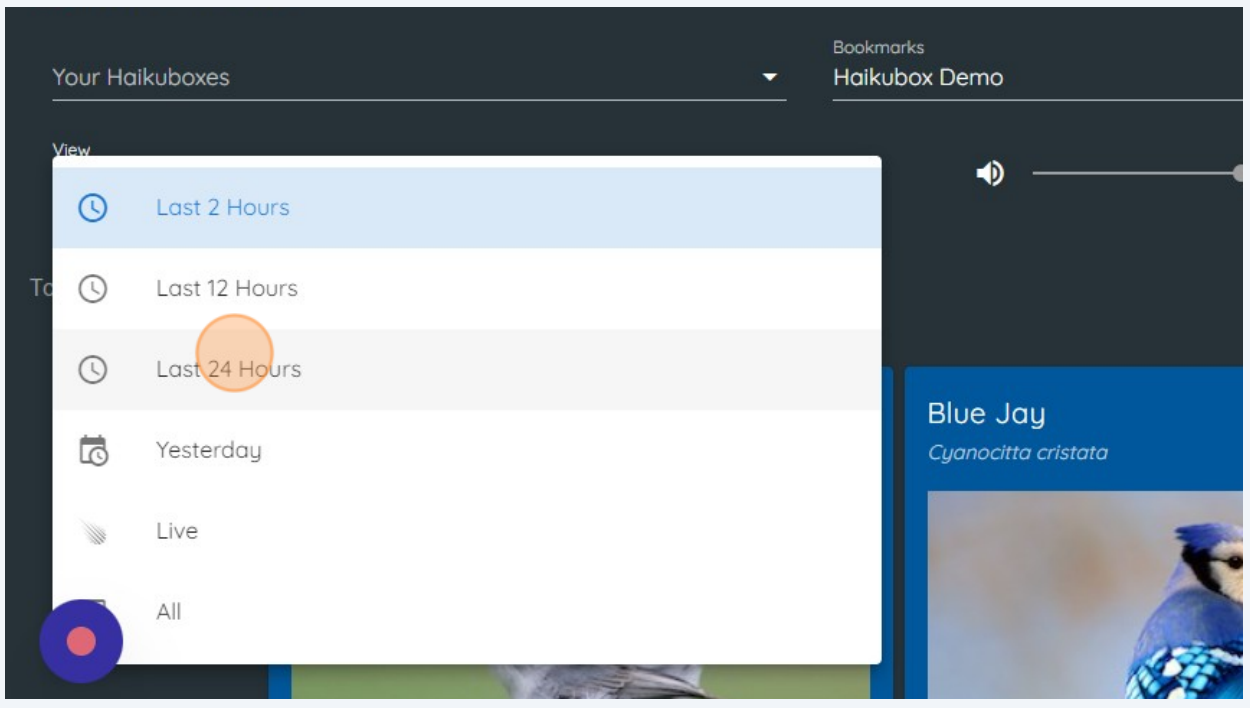

The bird identifications will populate the page and you can watch the counter to see how this process is proceeding.

**3**

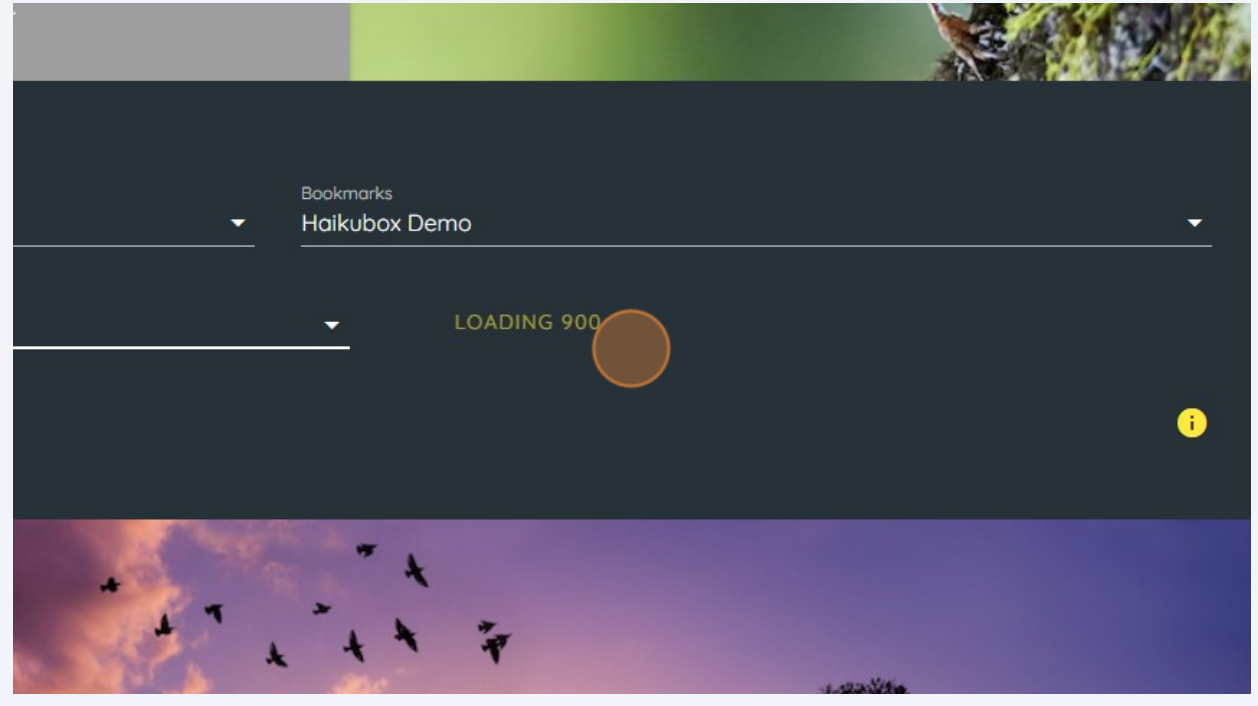

2

Click "Live" to see the identifications as they are made.

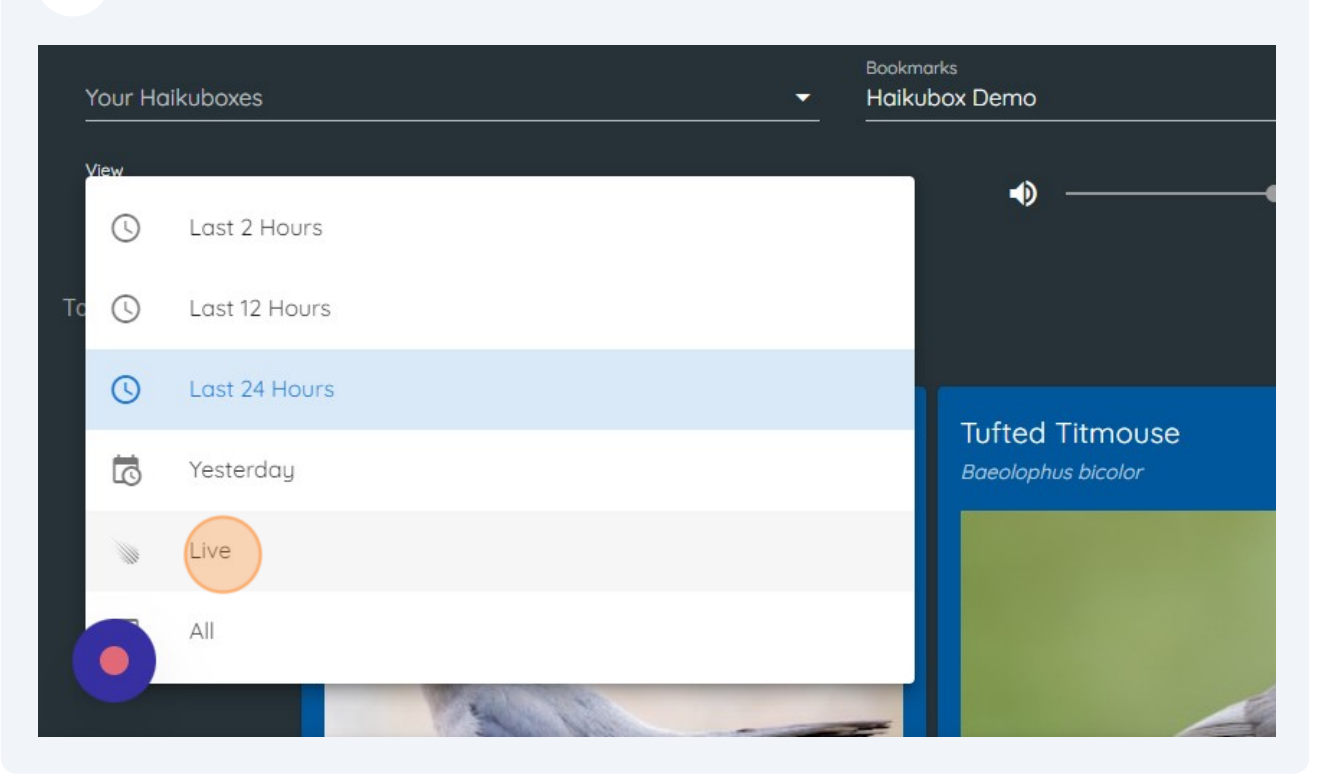

You can see both the most recent identifications.

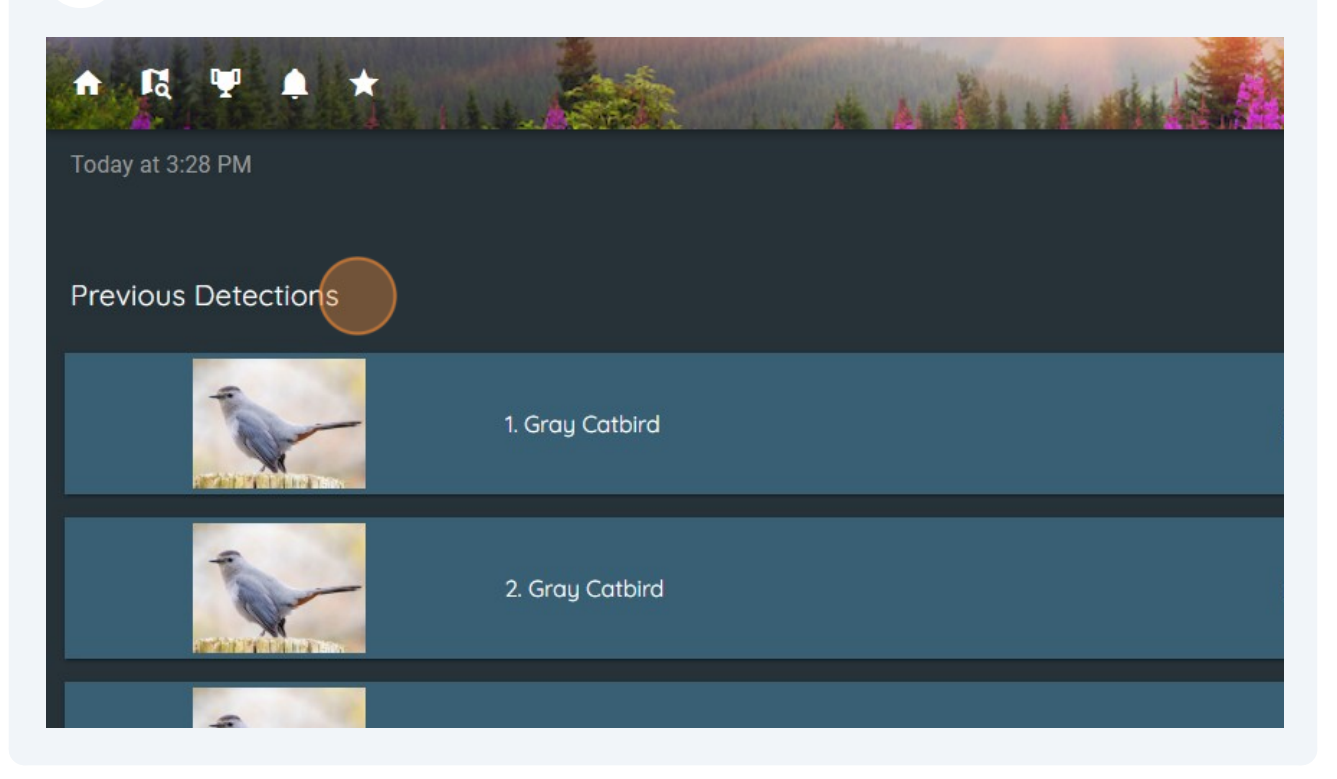

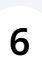

And as you watch, new identifications will roll in. At this Haikubox, a few Gray Catbird vocalizations were just detected.

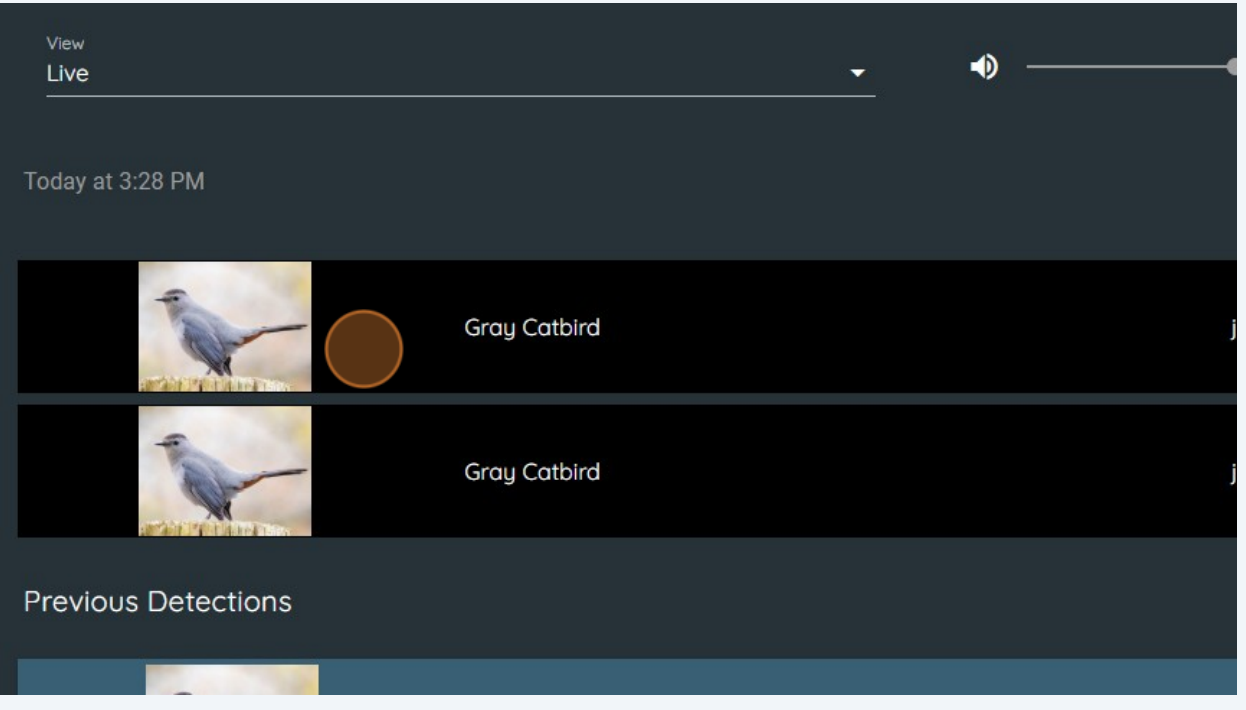

## **7** Look to the right to see that these identifications were made just moments ago.

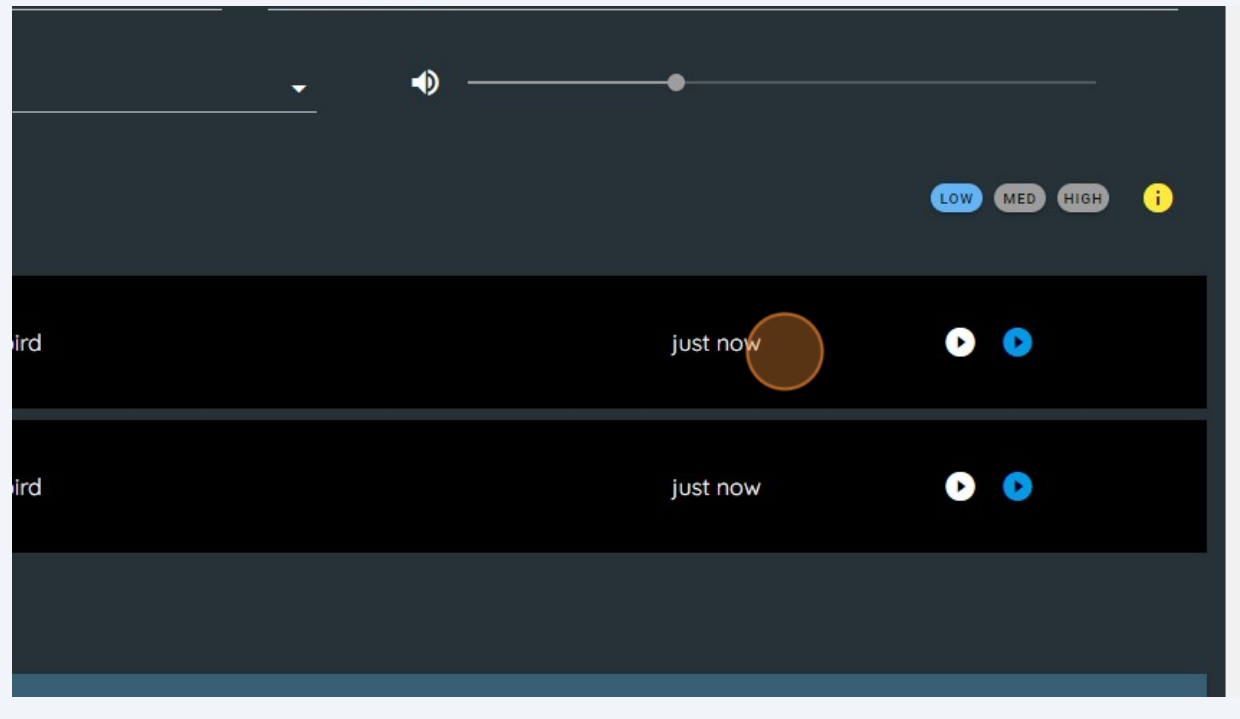

If you would like to see all of the birds identified at this Haikubox, click on the dropdown again and choose "All."

**8**

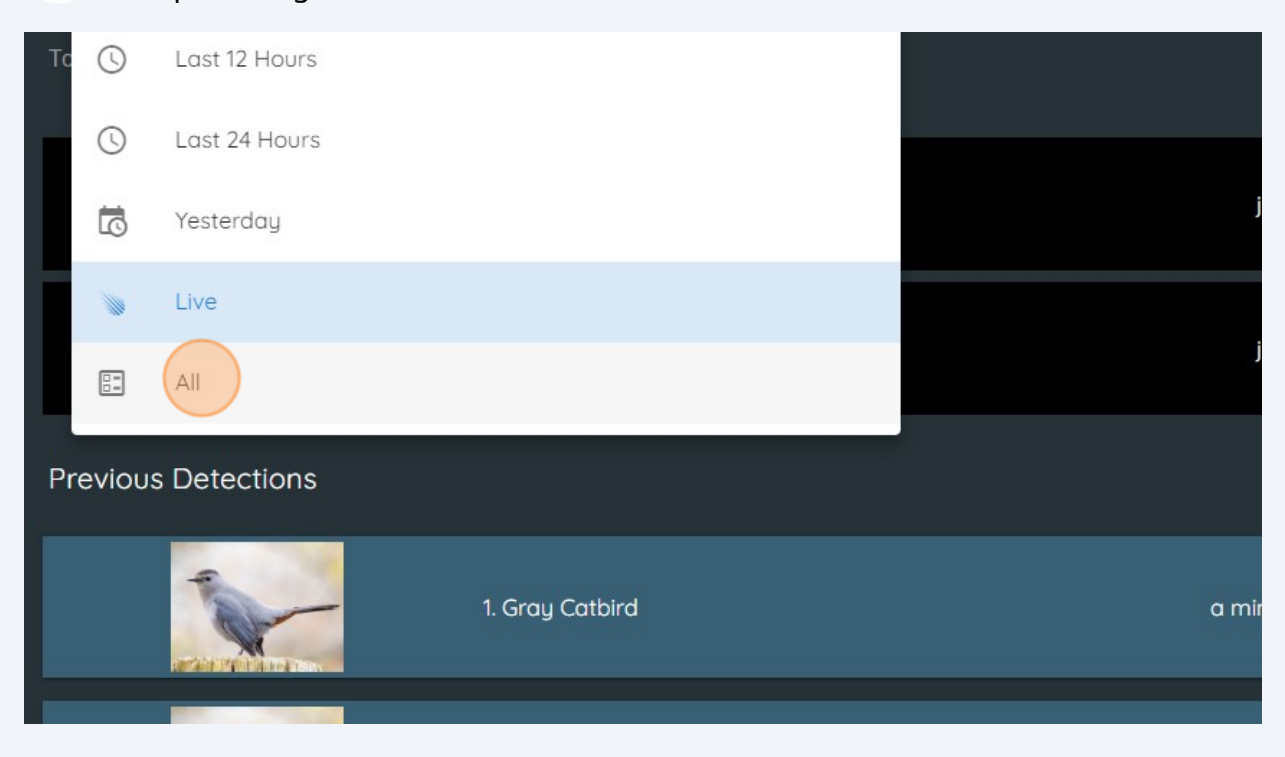

**9** The list of birds will appear with the most frequently identified on top. At this Haikubox, there have been over 150,000 Tufted Titmouse identifications since it was installed. If you'd like to search for a particular species, select the dropdown list and start typing the bird's name.

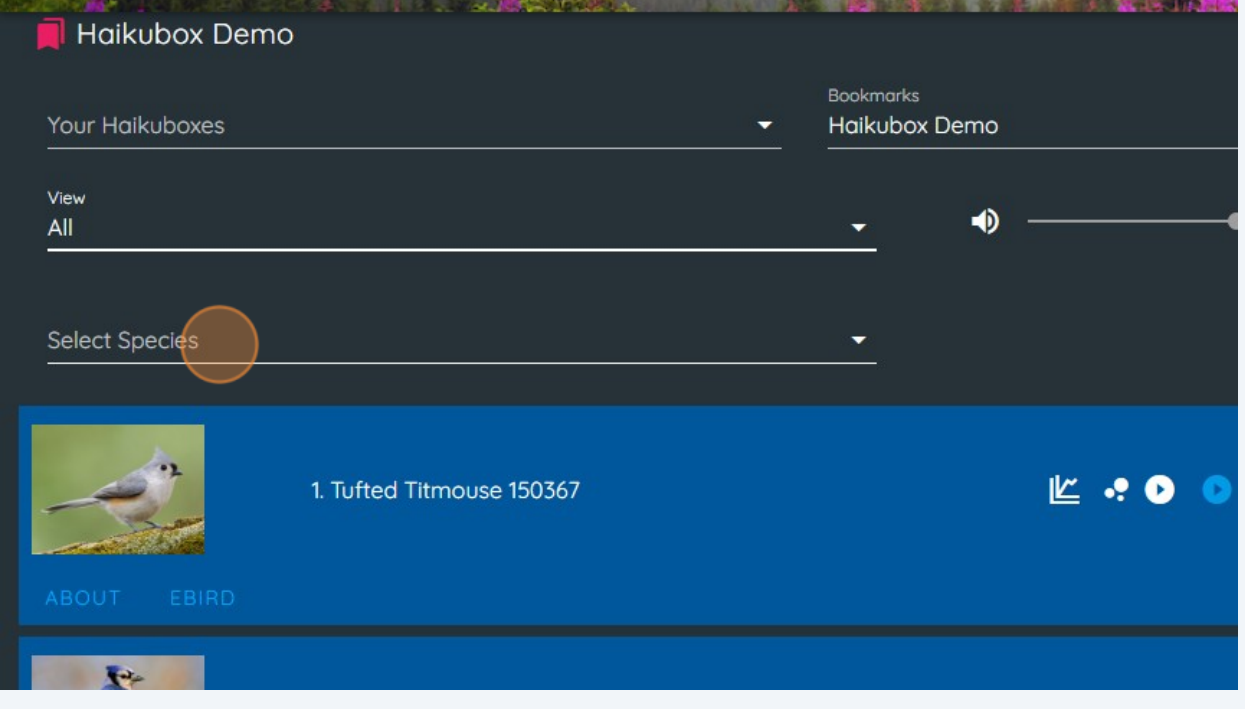

Choosing "Blue-gray Gnatcatcher" from the list will bring you to its location on your life list. At this box, it is the eighth most common species.

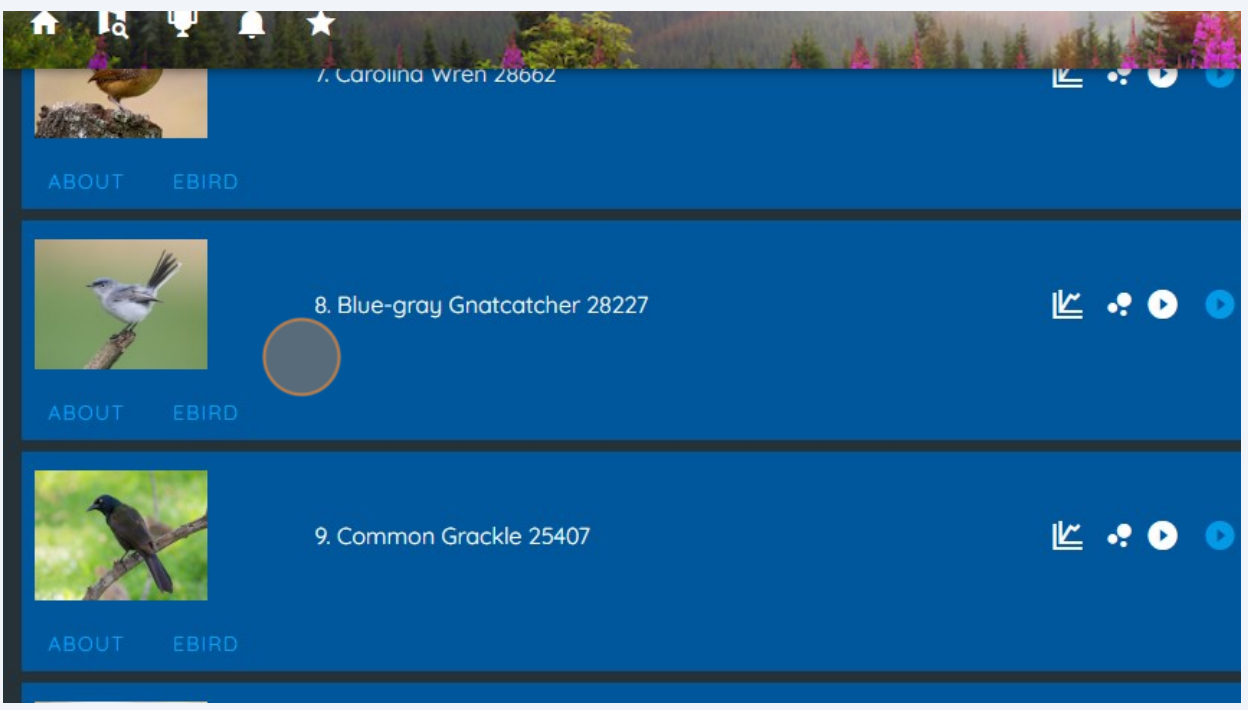